Article

Peter Steiwer · Nov 7, 2016 2m read

## Accessing a new DeepSee Namespace for the first time

Whether you are accessing DeepSee for the first time ever or you are configuring DeepSee on a new instance, there are two common issues that are encountered after clicking on the "DeepSee" option in the System Management Portal.

Issue #1: Architect/Analyzer is grayed out!

Issue #2: DeepSee must be enabled before use.

# Issue #1: Architect/Analyzer is grayed out!

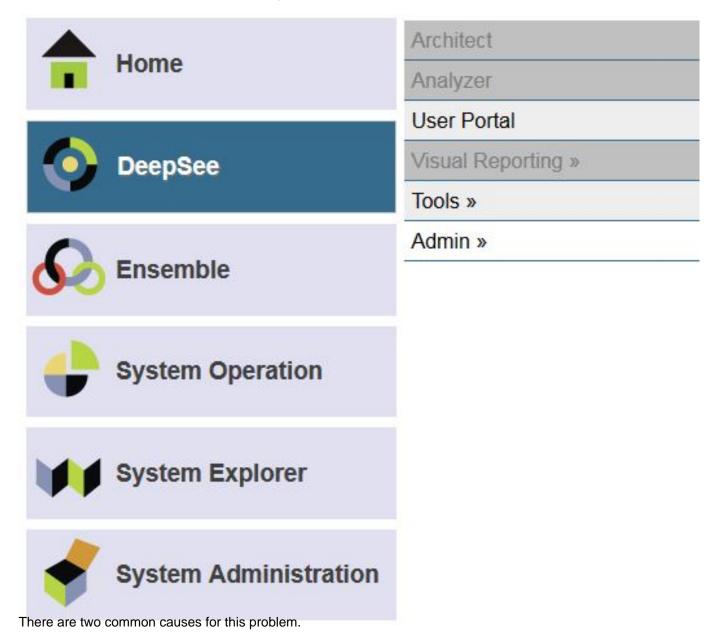

#### Cause 1 - License

#### Cause 2 - Security

<u>The first common cause</u> is that the license does not have these DeepSee options enabled. To confirm if these options are enabled, you can run the following code from terminal:

do \$system.License.Decode()

This table describes what License options must be enabled to access each DeepSee component:

| DeepSee Component | License Decode Output    |
|-------------------|--------------------------|
| DeepSee Analyzer  | DeepSee Analyze enabled. |
| DeepSee Architect | DeepSee Model enabled.   |

Once a license with these options is activated, the SMP links should be available.

The second common cause is that the user does not have sufficient privileges.

To access DeepSee Analyzer, the user must have: %DeepSeeAnalyzer

To access DeepSee Architect, the user must have: %DeepSeeArchitect

Further details about DeepSee Resources can be found here:

http://docs.intersystems.com/latest/csp/docbook/DocBook.UI.Page.cls?KEY=D2IMPchsecurity#D2IMPsecurity overview

### Issue #2: DeepSee must be enabled before use.

All web applications that use DeepSee must be enabled before using the web interface. There are two ways to enable DeepSee.

#### Pre-2015.1:

http://docs.intersystems.com/latest/csp/docbook/DocBook.UI.Page.cls?KEY=GCSPconfig#GCSPappaccessdee\_psee

### 2015.1 And later:

http://docs.intersystems.com/latest/csp/docbook/DocBook.UI.Page.cls?KEY=D2IMPchsetup#D2IMPsetupwebapp

There are multiple ways a "DeepSee Disabled" namespace will present itself when trying to access DeepSee through a browser.

The first way is seeing a Forbidden message or HTTP 403 Forbidden from your browser when trying to access a DeepSee Management Portal page. Different browsers and different Caché versions will present this error in different ways. Here is the same URL being requested from Firefox and Internet Explorer:

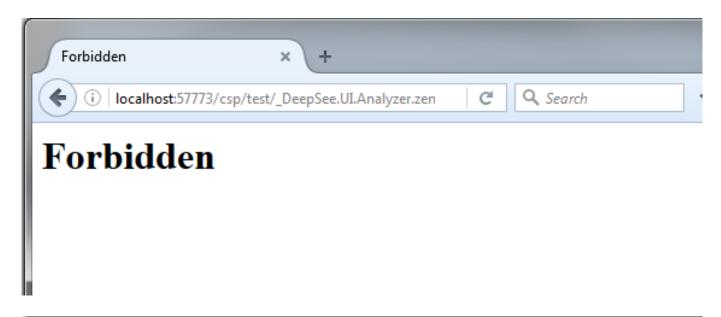

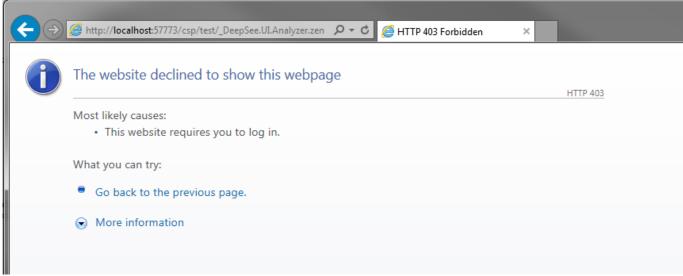

There have also been cases where a CSP error page is shown with a status of 403, which is the Web Server error code for Forbidden.

Work has been done in the SMP to avoid making these Forbidden errors unreachable. If a namespace is selected that does not have DeepSee Enabled and you click on the "DeepSee" option, you should see a message that says "The <namespace> namespace does not support DeepSee." This means that DeepSee is not enabled and one of the previously mentioned methods should be used to enable DeepSee.

It is now time to access DeepSee and share any interesting solutions and insights with the community!

#Analytics #Caché #InterSystems IRIS #InterSystems IRIS BI (DeepSee)

Source URL: https://community.intersystems.com/post/accessing-new-deepsee-namespace-first-time